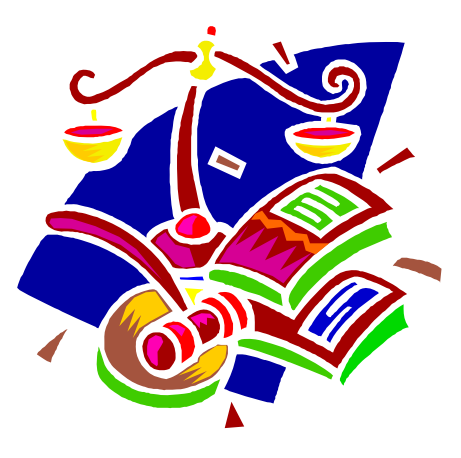

# **DDAP PRE-TRIAL INTERVENTION PROGRAM ASSESSMENT GUIDE**

DMHAS Information Systems Division

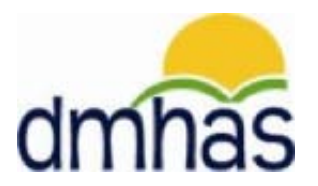

May 2013

# **PRE-TRIAL INTERVENTION PROGRAM**

# **Overview**

The Pre-Trial Intervention Program (PTIP) is available to first time offenders arrested for operating a motor vehicle under the influence of alcohol or drugs (OUI) or possession of a controlled substance. When a defendant is admitted to the PTIP program, they are given a clinical evaluation at a treatment facility by a substance abuse professional. This evaluation results in a report submitted to the referring court with recommendations of treatment. The court then decides what action to take regarding the defendant, either treatment or intervention.

Defendants can be admitted to both alcohol and drug-related treatment programs simultaneously. In these cases, the defendant receives evaluations for each program. Defendants may be discharged from a PTIP program after they receive their evaluation.

PTIP data can only be entered into DDaP through the front end.

Refer to the **DDaP Training Guide** for instructions on admitting a new client, updating an existing client, entering and updating Services and Assessments and Discharging clients.

The **DDaP Training Guide** can be found at the following location: In the DDaP Application on the Sidebar in the **'Tools'** link under **'Documentation'**

## **Forms**

The following forms are used when admitting a client to a **Pre-Trial Intervention Program**:

- **DDaP Admission Form** Abbreviated (The Periodic Assessment and Co-Occurring are not required for this program.)
- **DDaP Pre-Trial Intervention Program Assessment Form**

These forms are located on the **DMHAS EQMI website** under DDaP User Documentation and Forms found at the following link: **<http://www.ct.gov/dmhas/cwp/view.asp?a=2900&q=334736>**

#### **What Data to Enter and When**

- **1. General DDaP Admission screens** these are the screens that every provider uses for all programs; follow standard instructions
- **2. General DDaP Discharge screens** these are the screens that every provider uses for all programs; follow standard instructions
- **3. PTIP Screens** see instructions on the following pages.

## **ADDING A PRE-TRIAL INTERVENTION PROGRAM ASSESSMENT**

**1.** If adding the **Pre-Trial Intervention Program Assessment** immediately following a new admission, select the Assessments for New Admission link on the **Admission Complete** screen.

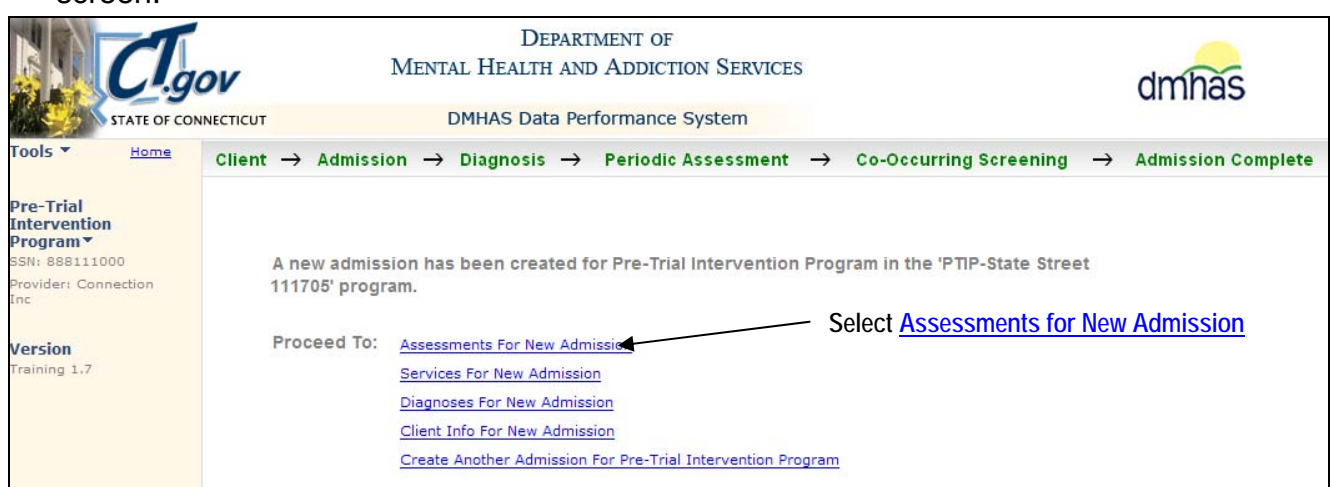

- **2.** Select **Pre-Trial Intervention Program** from the **REQUIRED ASSESSMENTS** drop list.
- **3.** Select the **CREATE** button.

**OR** OR

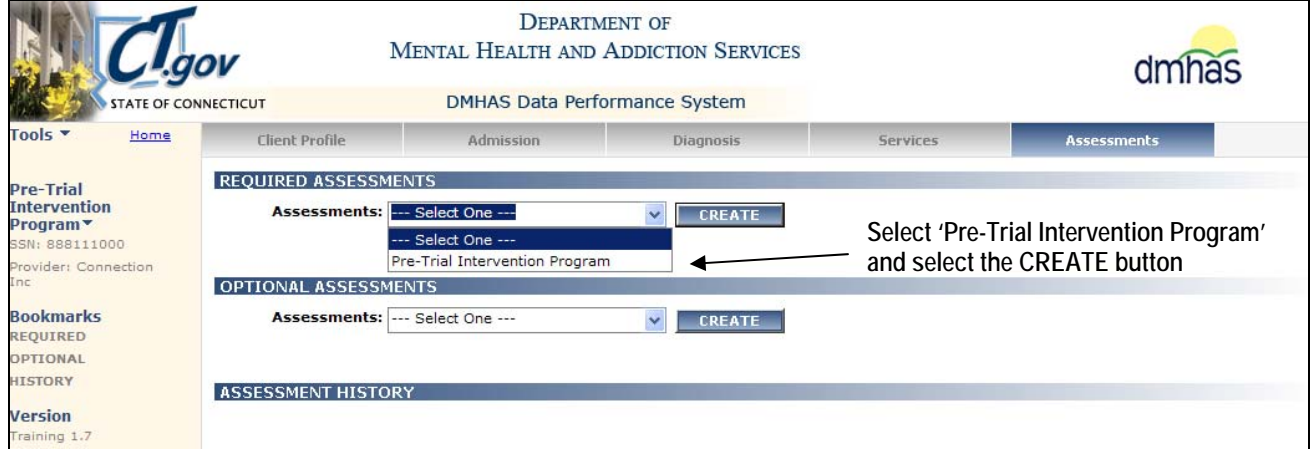

#### **4.** The **PRE-TRIAL INTERVENTION PROGRAM ASSESSMENT** screen will display.

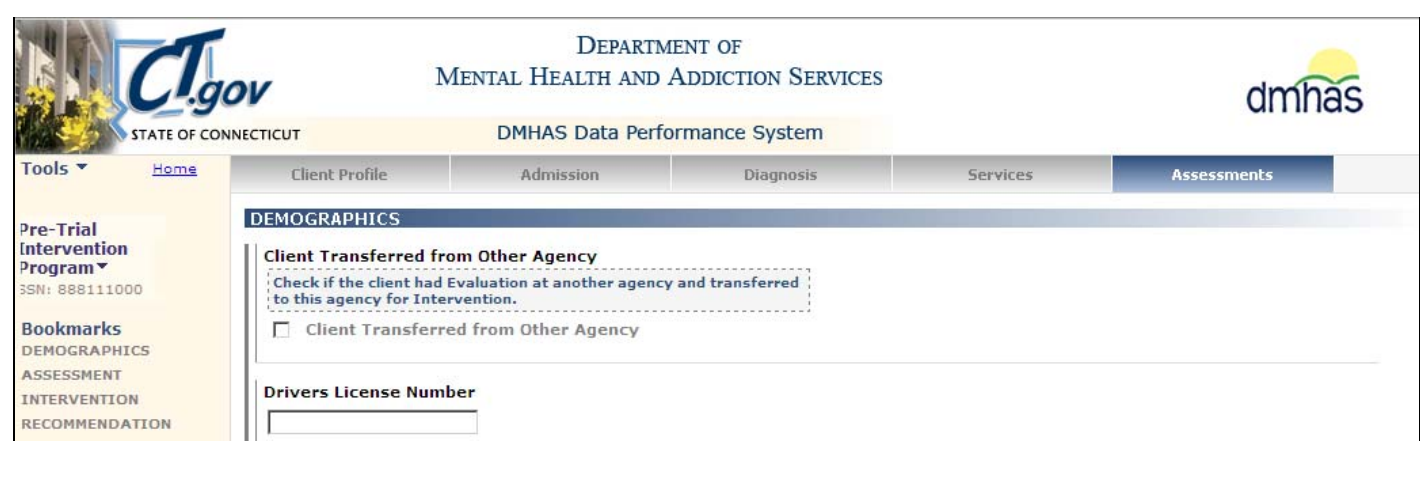

If adding a **Pre-Trial Intervention Program Assessment** by **CLIENT SEARCH:** 

**1.** Search on the client's **Last Name** or **SSN** and select Find Admissions in the **CLIENT(S) FOUND FOR**… grid.

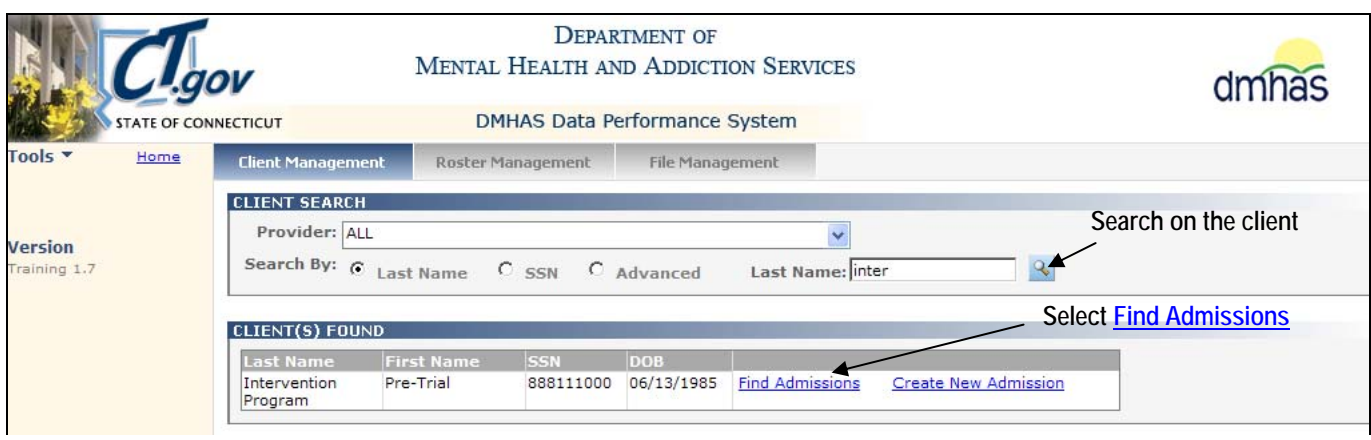

**2.** The admissions for the client will display. Select **Details** of the admission.

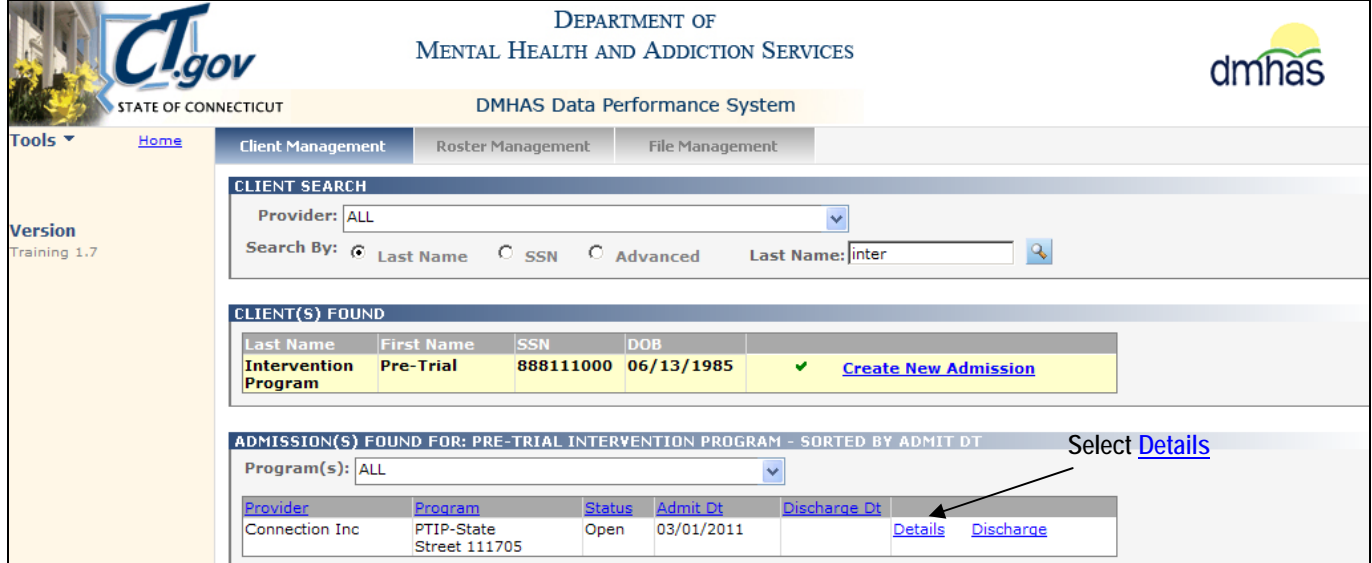

- **3.** The **Client Profile** screen will display.
- **4.** Select the **Assessments** tab in the Navigator Bar.

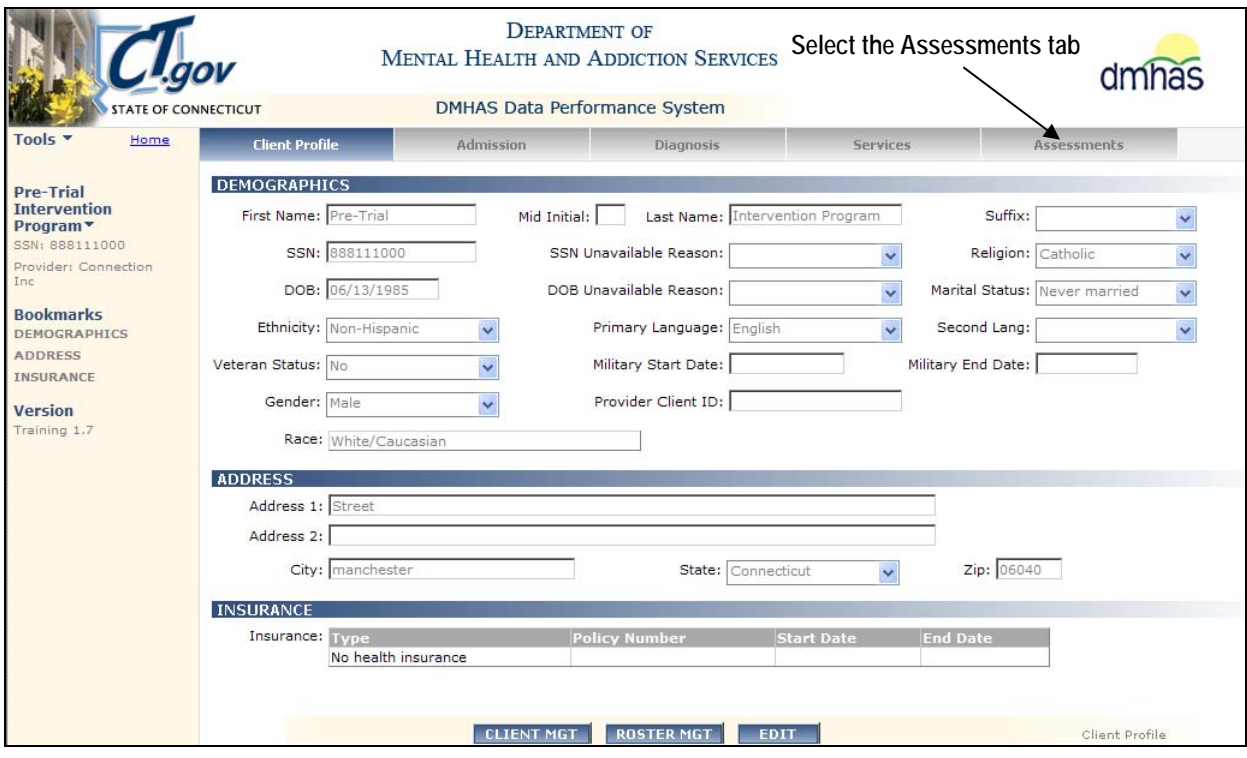

- **5.** The Assessments screen will display with **Pre-Trial Intervention Program** listed in **REQUIRED ASSESSMENTS**.
- **6.** Select **Pre-Trial Intervention Program** in the **REQUIRED ASSESSMENTS** drop list.
- **7.** Select the **CREATE** button.

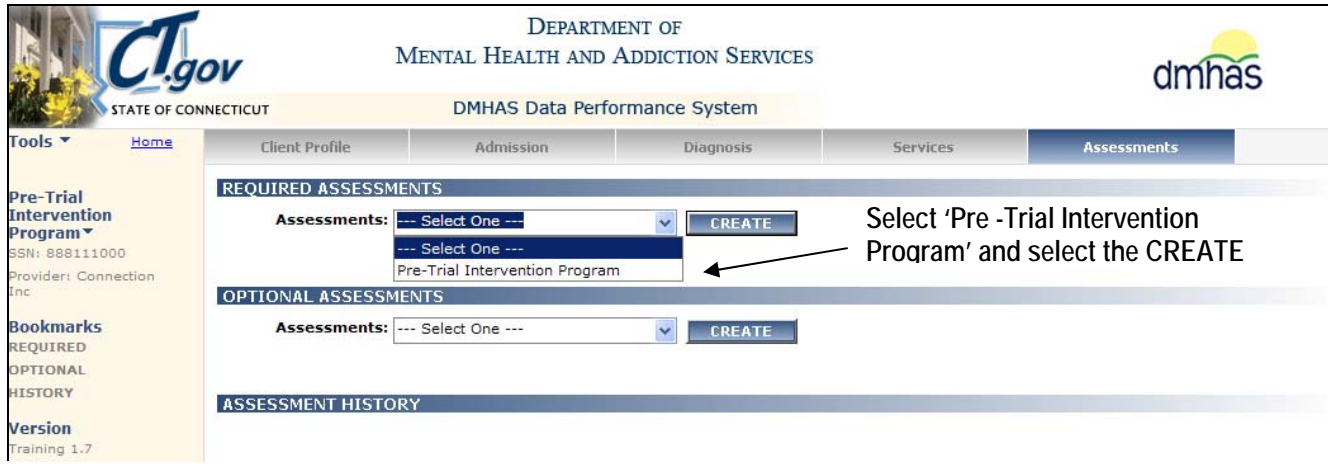

**8.** The **PRE-TRIAL INTERVENTION PROGRAM ASSESSMENT** screen will display.

## **Data Entry Status Terms**

**REQUIRED** – must enter data in order to save the record in DDaP *Mandatory* – must enter data but can save the record if data is not entered **Not needed** – data not needed by DMHAS but can be entered if desired

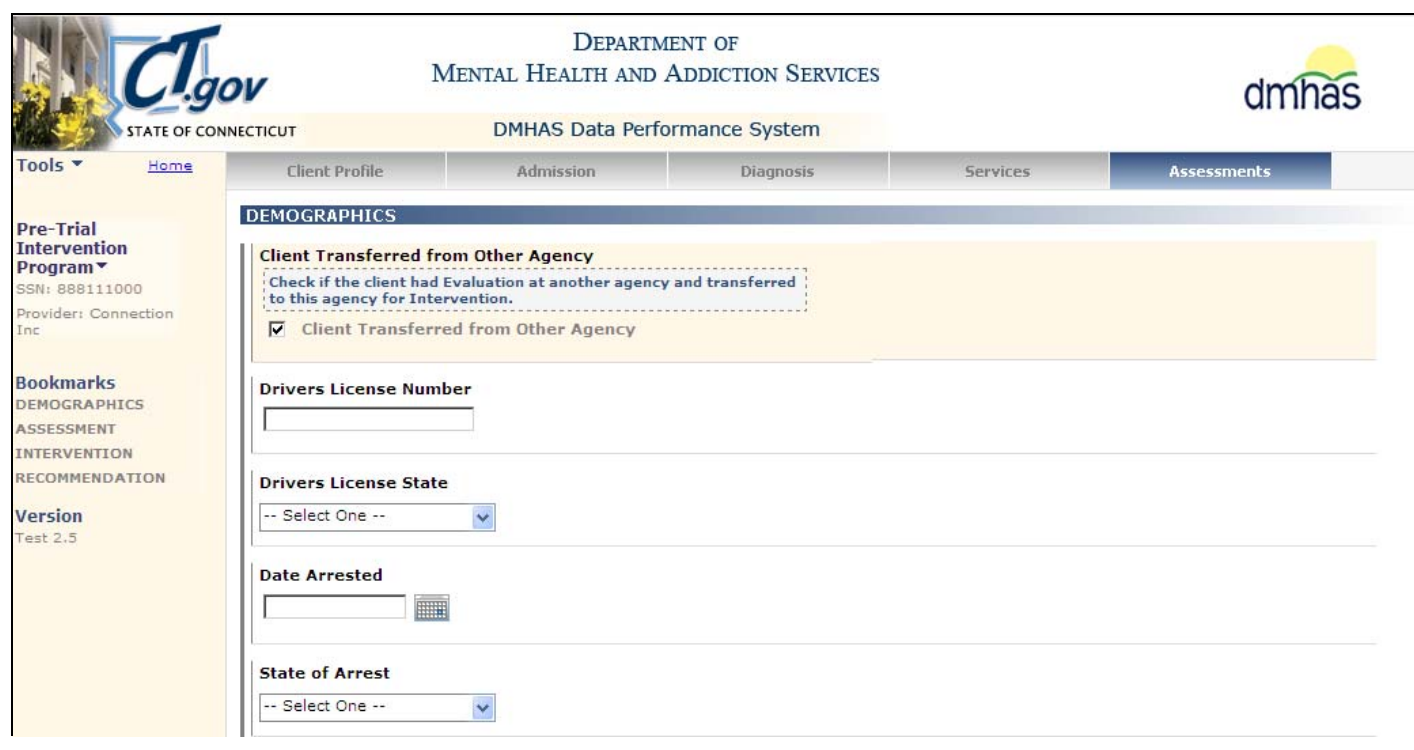

If 'Client Transferred from Other Agency' is selected, the following fields are required:

**1.** Complete the following fields **at the time of evaluation:**

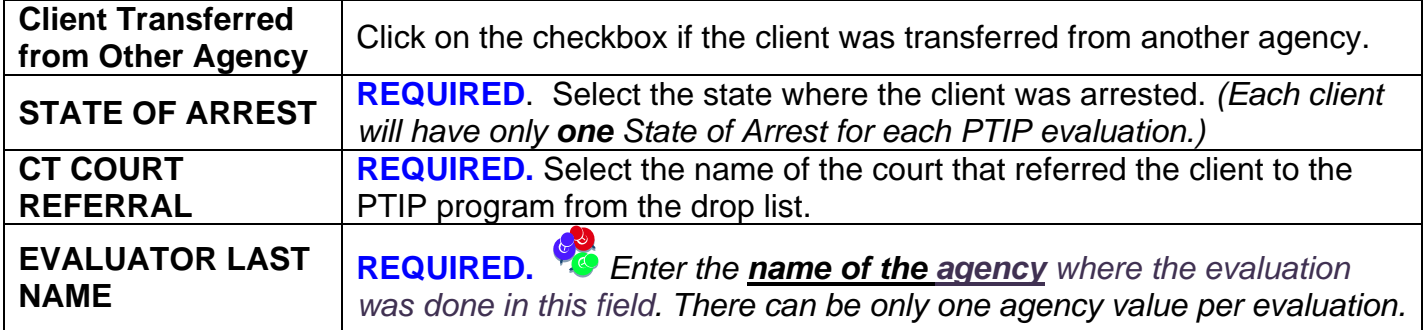

**2.** Refer to the following pages if there are other fields to complete for the PTIP assessment.

# **OR**

*Select the SAVE & EXIT button to save the Pre-Trial Intervention Program data if there are no other fields to complete at the time of evaluation.* 

*The Pre-Trial Intervention Program assessment will display in the ASSESSMENT HISTORY grid:*

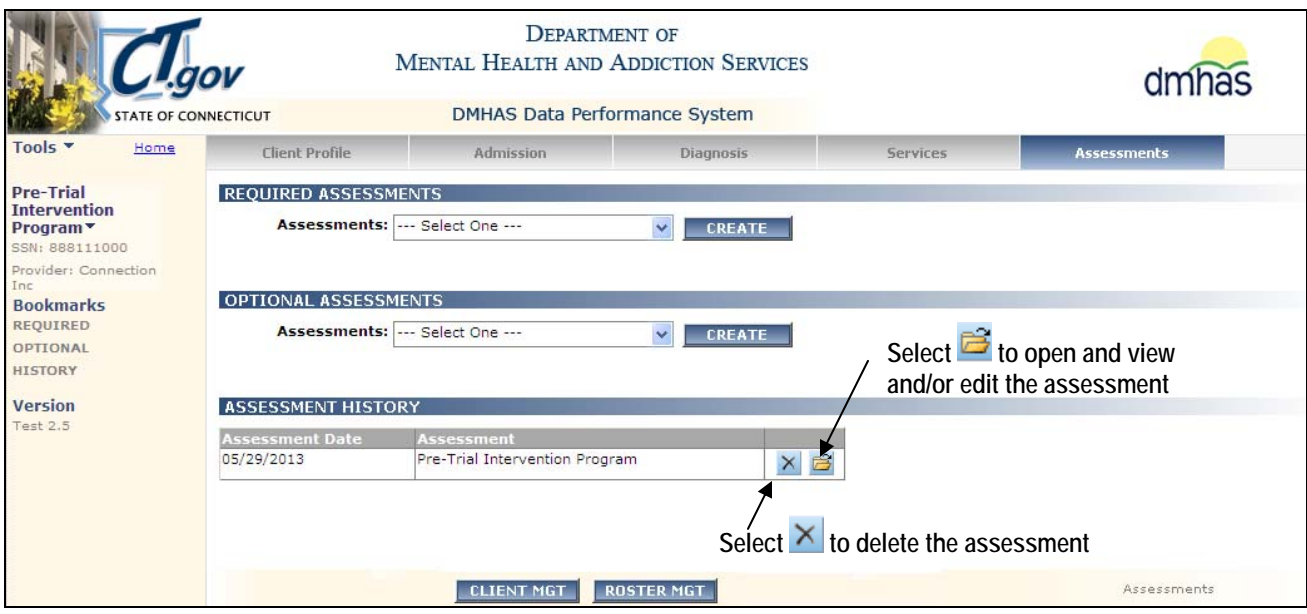

- 1. Select the open **if** icon in the ASSESSMENT HISTORY grid to view or edit the assessment.
- **2.** Select the delete  $\mathbf{\times}$  icon in the grid to delete the assessment.
- **3.** Select the **CLIENT MGT** button to return to the **Client Search**.
- **4.** Select the **ROSTER MGT** button to return to the **Roster Search**.
- **5.** Select any of the tabs in the Navigator Bar to go to another screen to view or update client data.
- **6.** The **Pre-Trial Intervention Program** Assessment now displays in the **OPTIONAL ASSESSMENTS** drop list. Additional **Pre-Trial Intervention Program** Assessments can be added in the future.

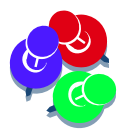

Refer to the following pages if '**Client Transferred from Other Agency'** is **NOT** selected.

## **Data Entry Status Terms**

**REQUIRED** – must enter data in order to save the record in DDaP *Mandatory* – must enter data but can save the record if data is not entered **Not needed** – data not needed by DMHAS but can be entered if desired

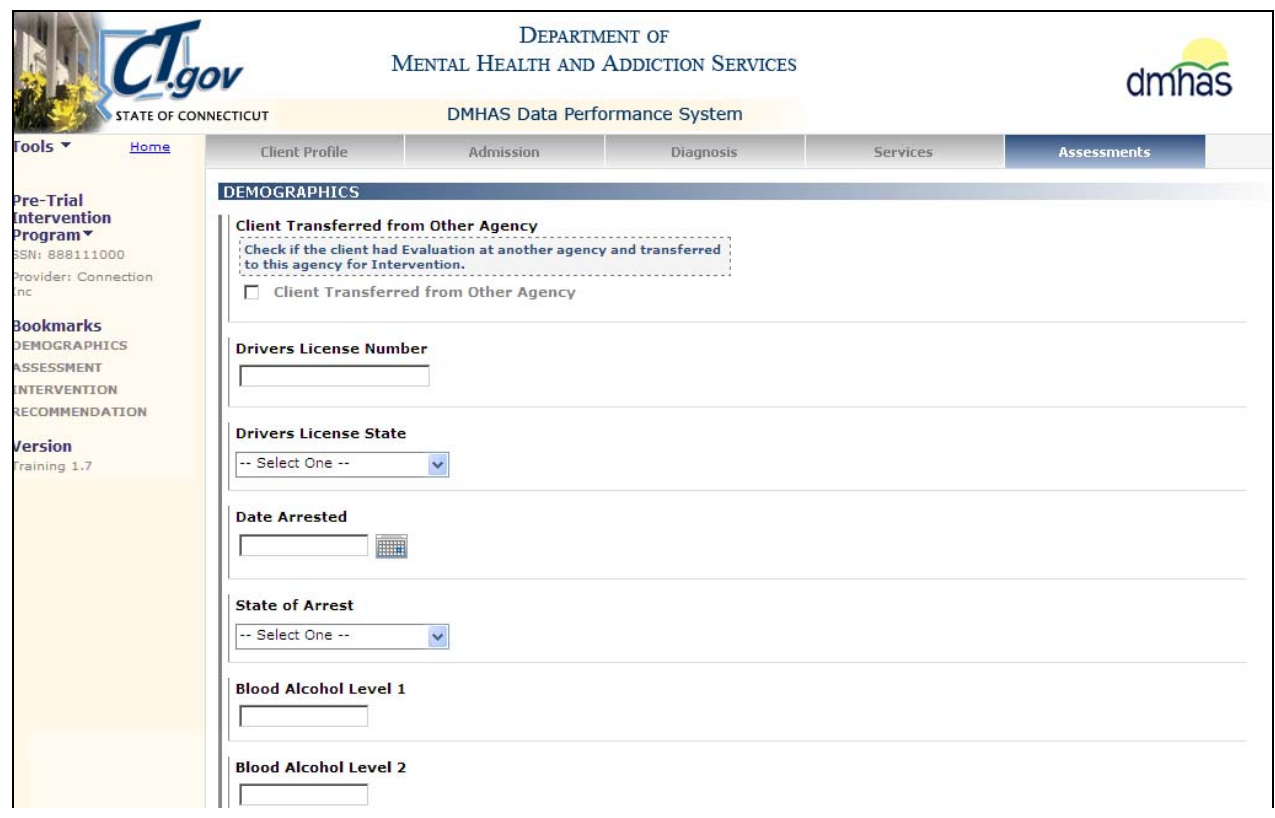

#### If '**Client Transferred from Other Agency'** is **NOT** selected:

**1.** Complete the remaining data fields as noted below **at the time of Evaluation:**

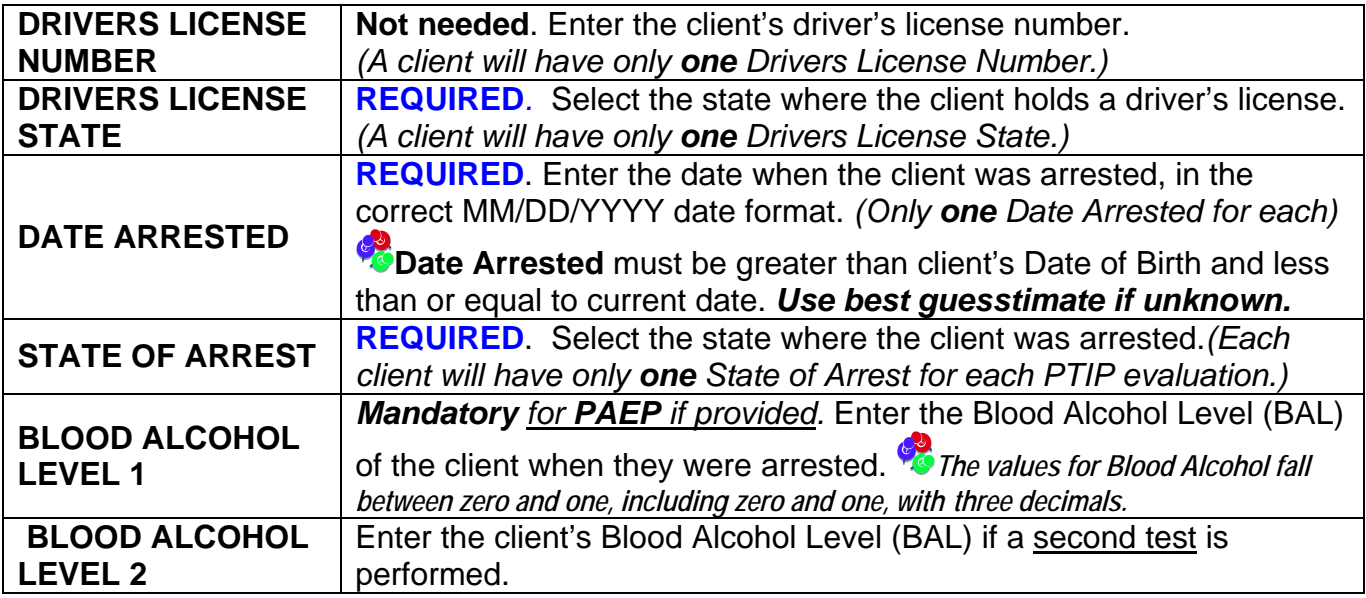

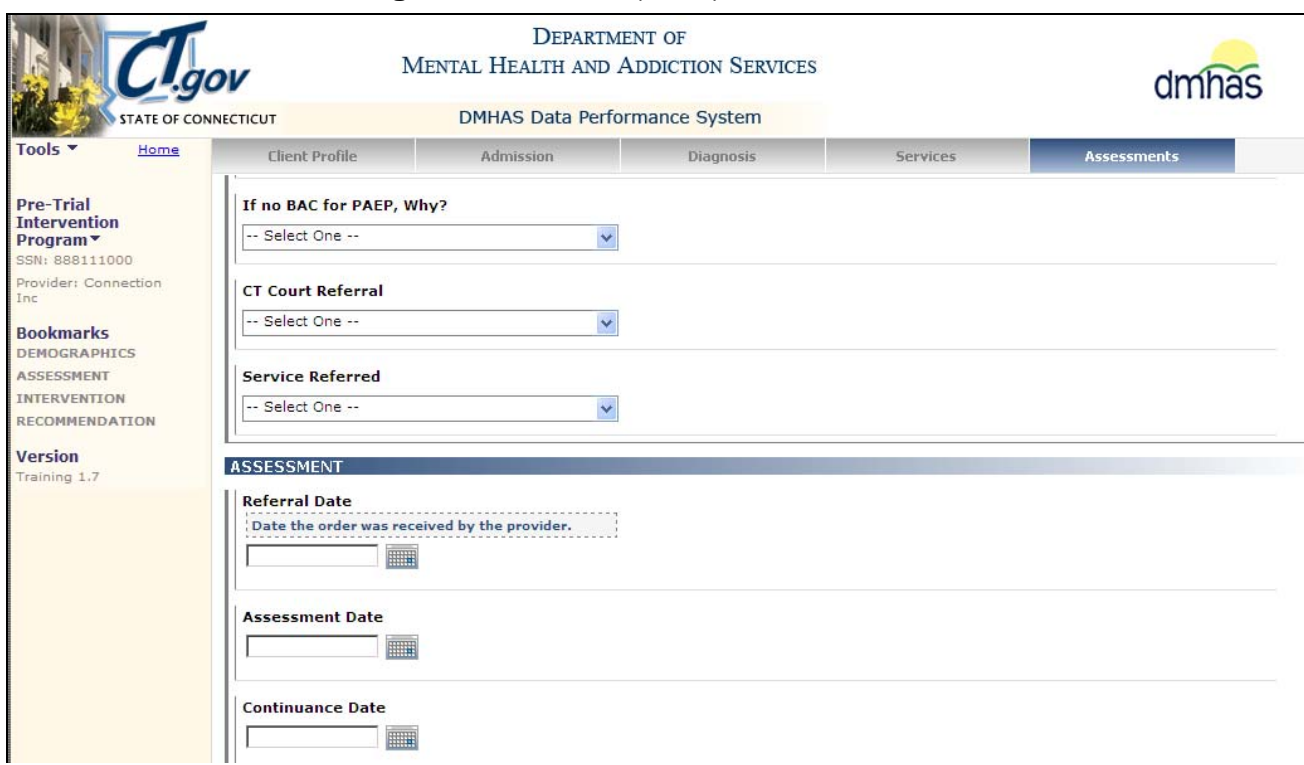

## **2.** Complete the following data fields as noted below **at the time of Evaluation:**

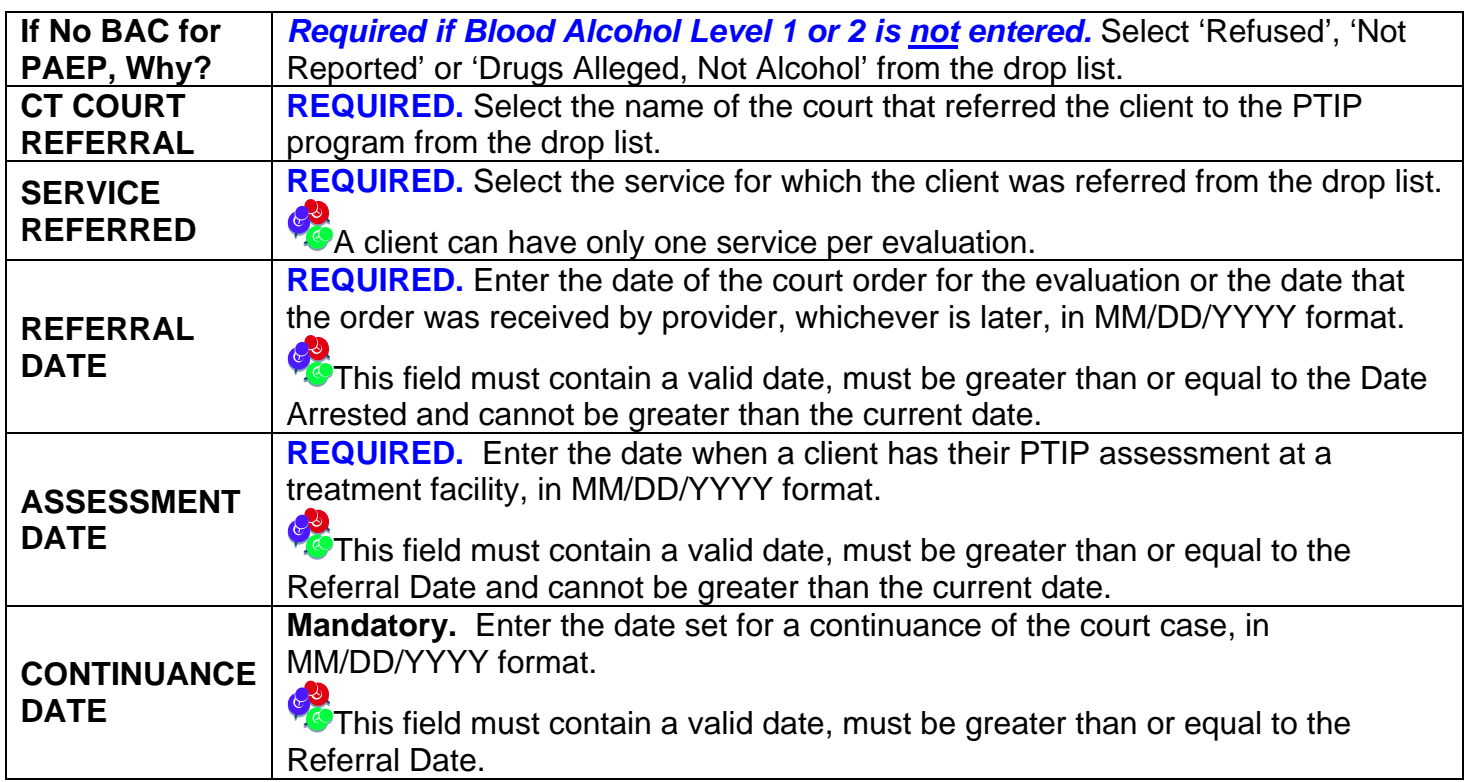

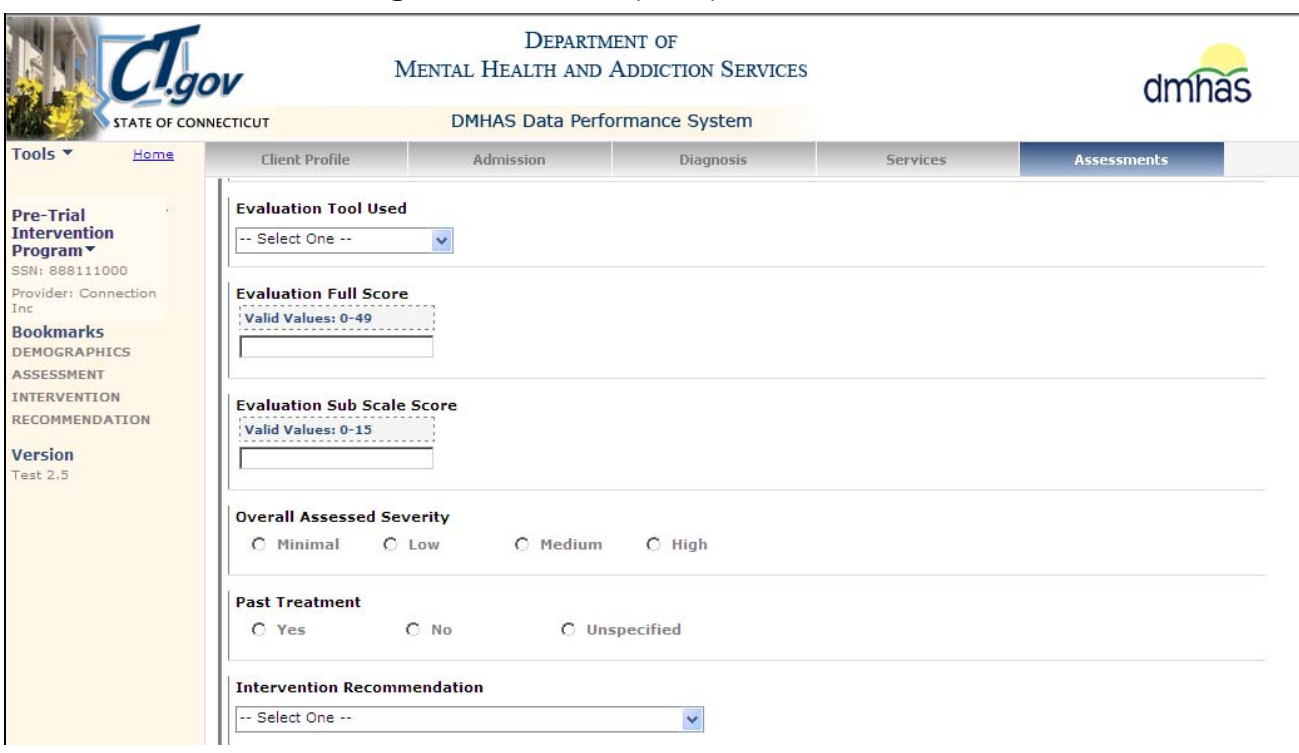

**3.** Complete the following **d**ata fields as noted below **at the time of Evaluation:** 

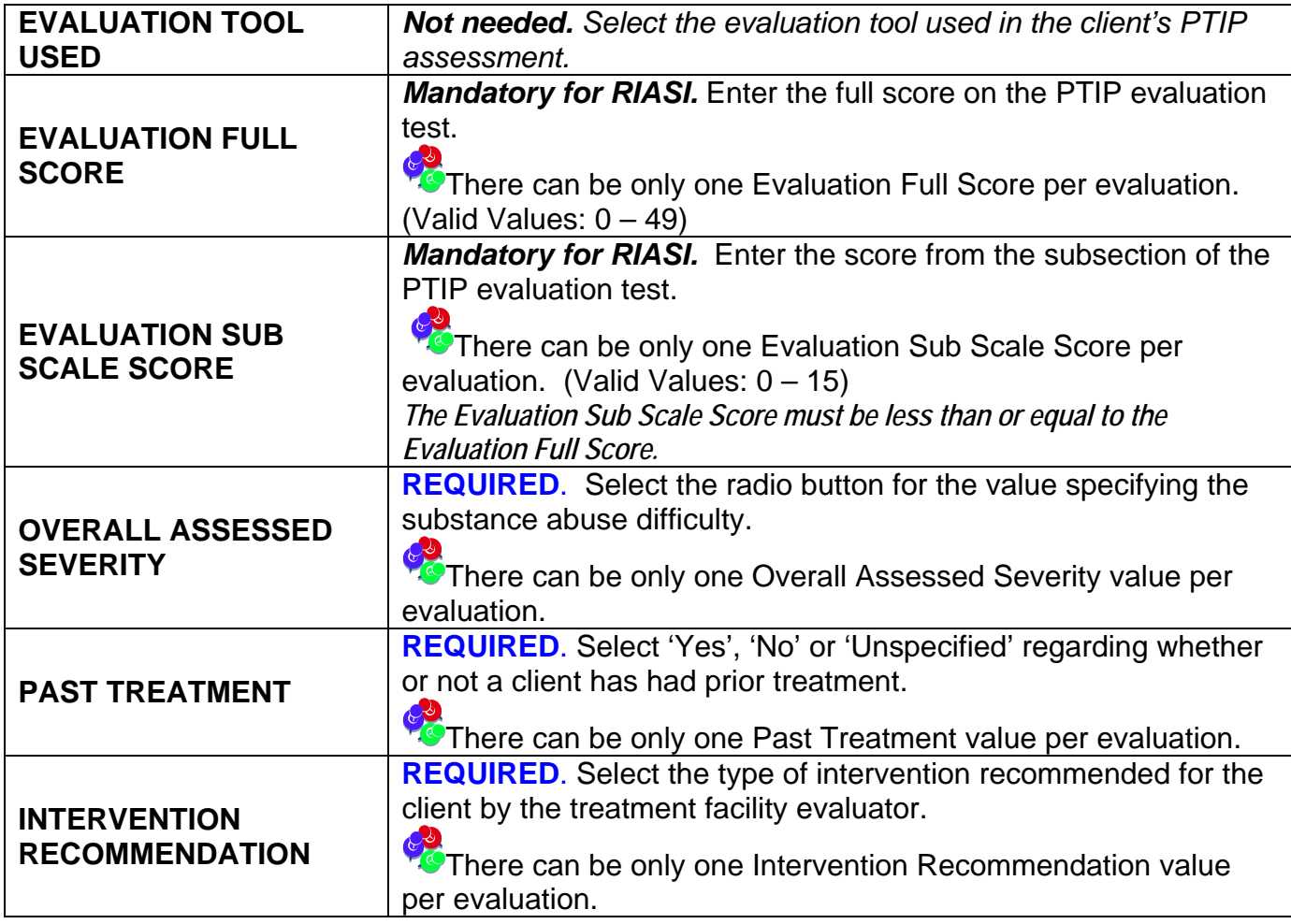

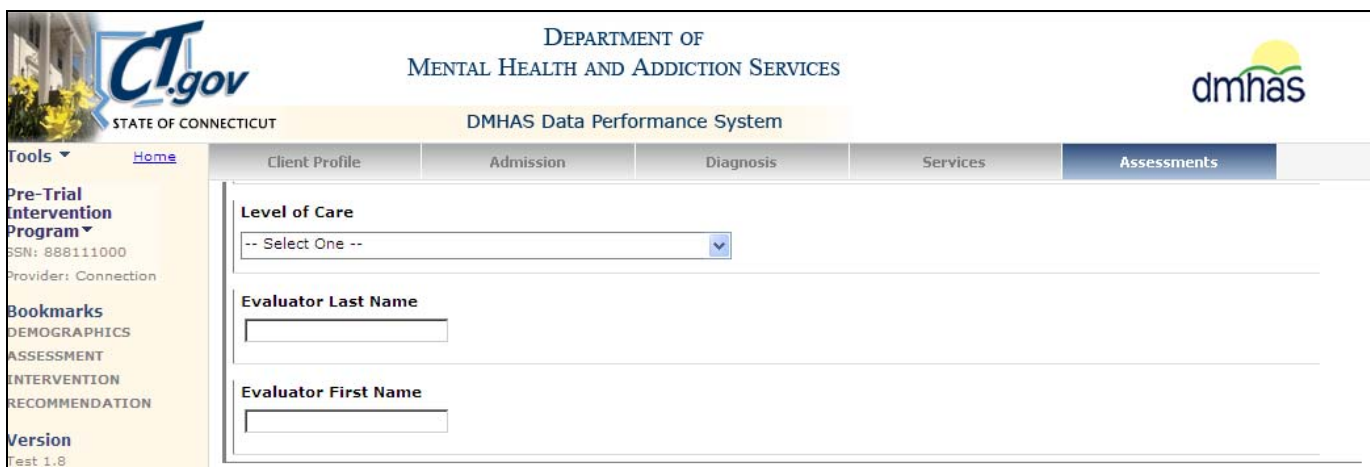

**4.** Complete the following data fields as noted below **at the time of Evaluation:**

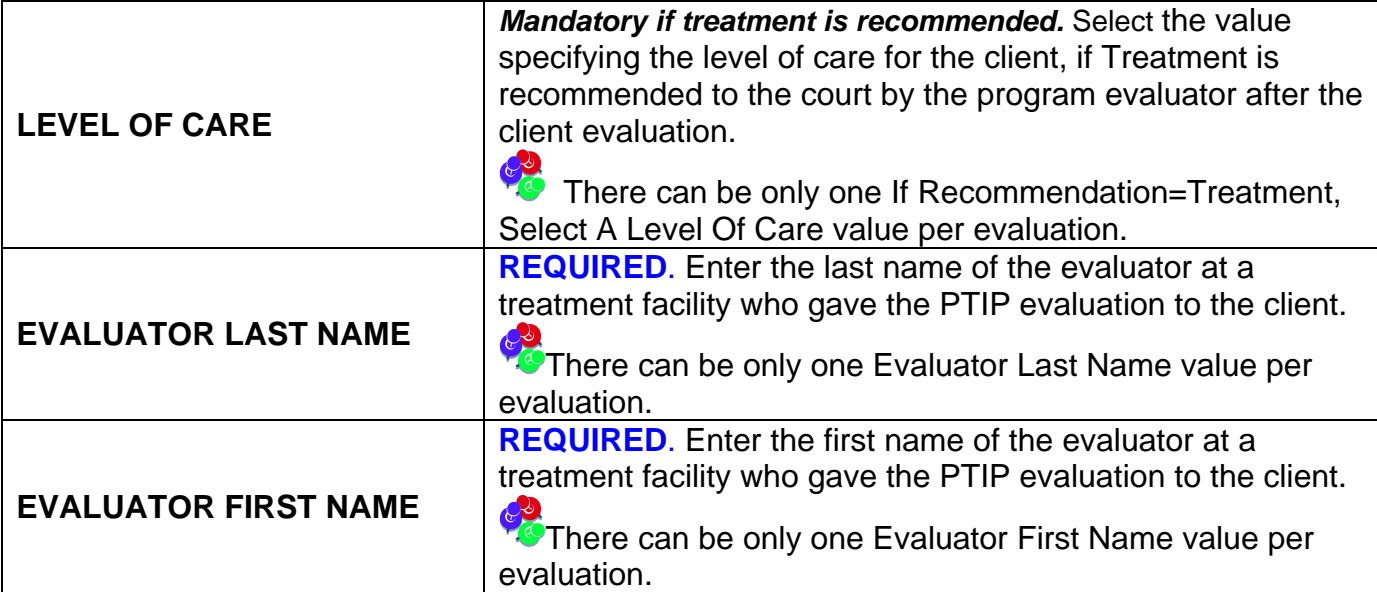

**Pre-Trial Intervention Program** data fields (cont.)

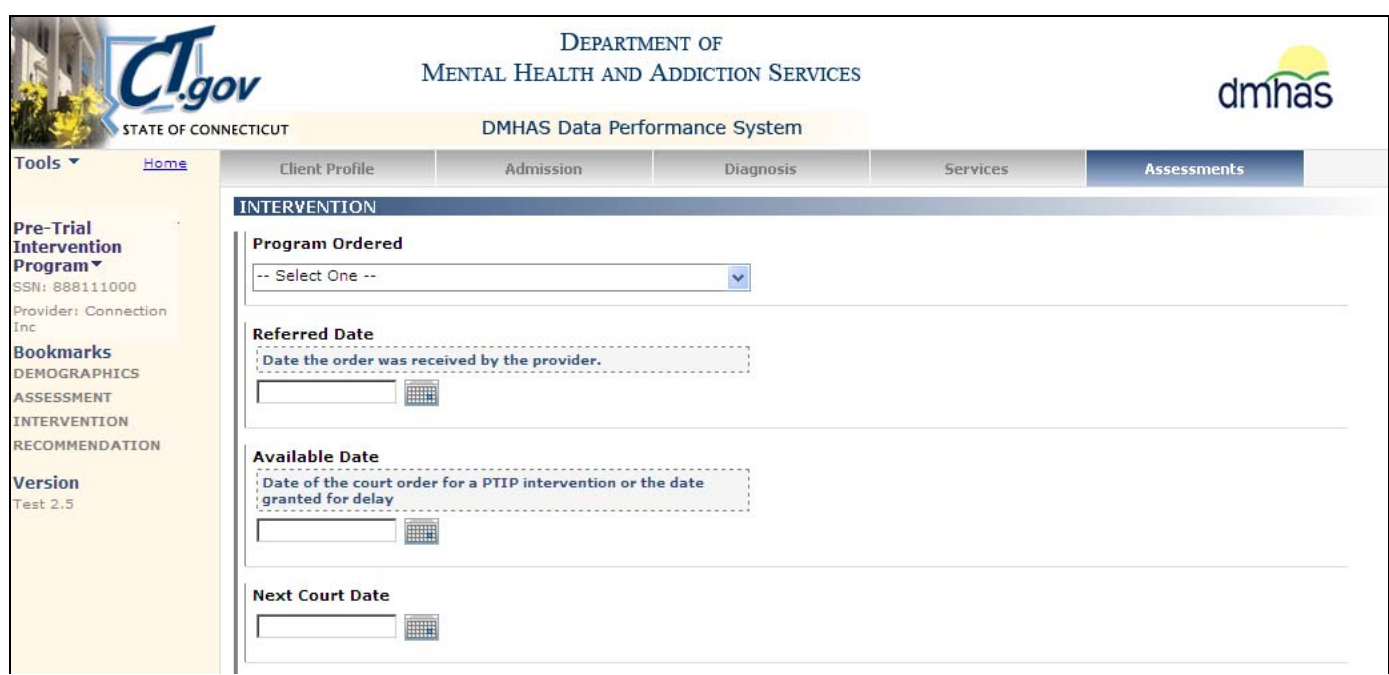

# **5.** Complete the following data fields as noted below **when first group meets:**

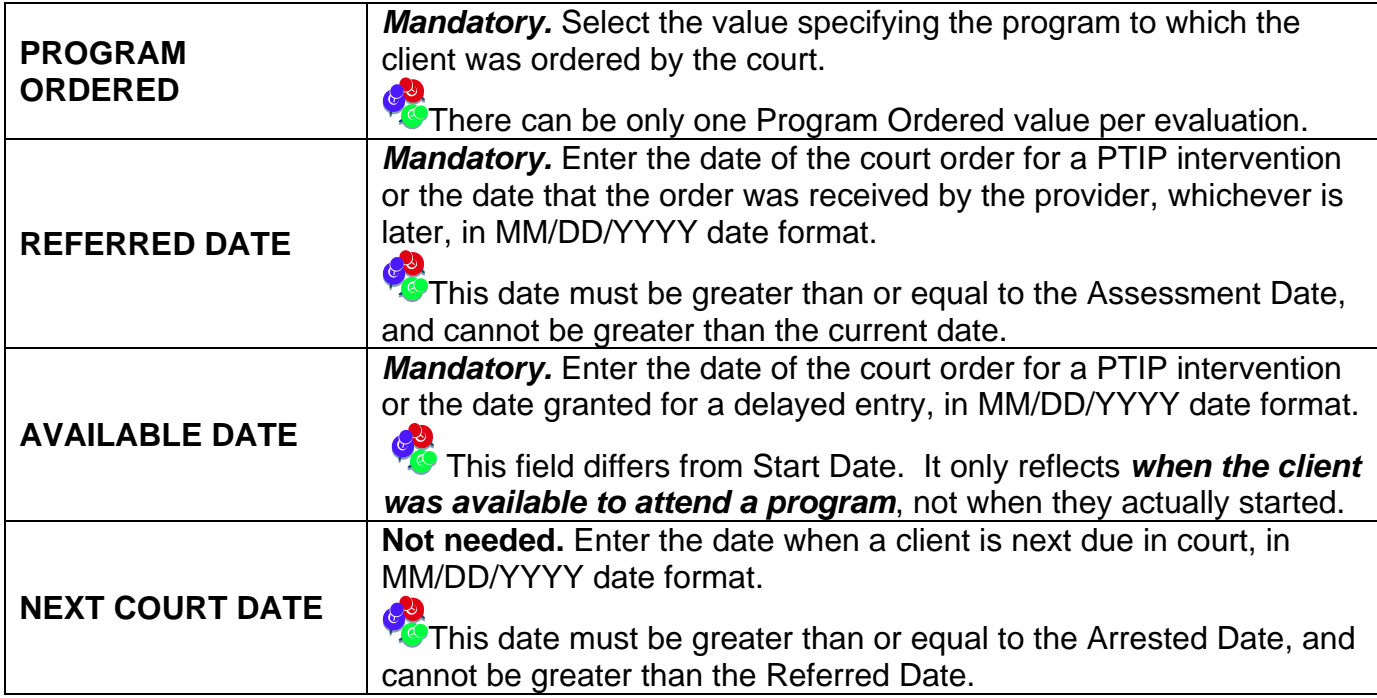

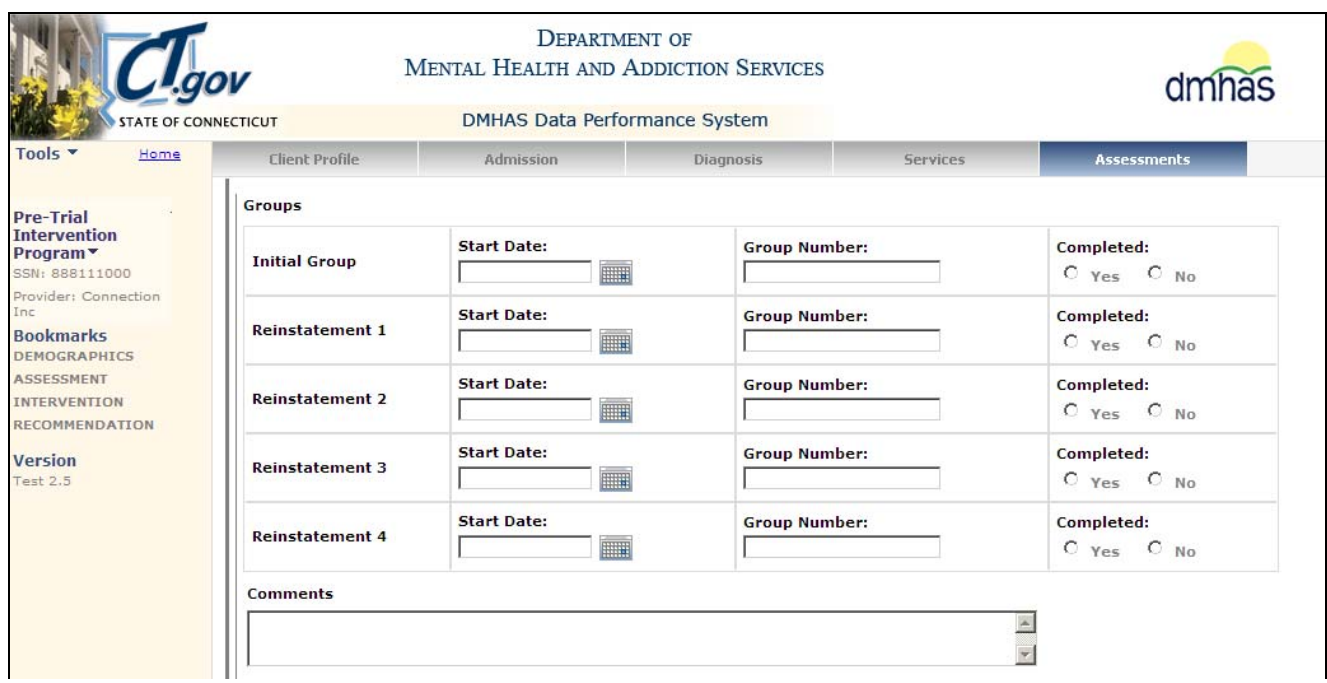

**6.** Complete the **PRE-TRIAL INTERVENTION PROGRAM** data fields for each **Group** and **Reinstatement**, if applicable, as noted below **when group is completed:**

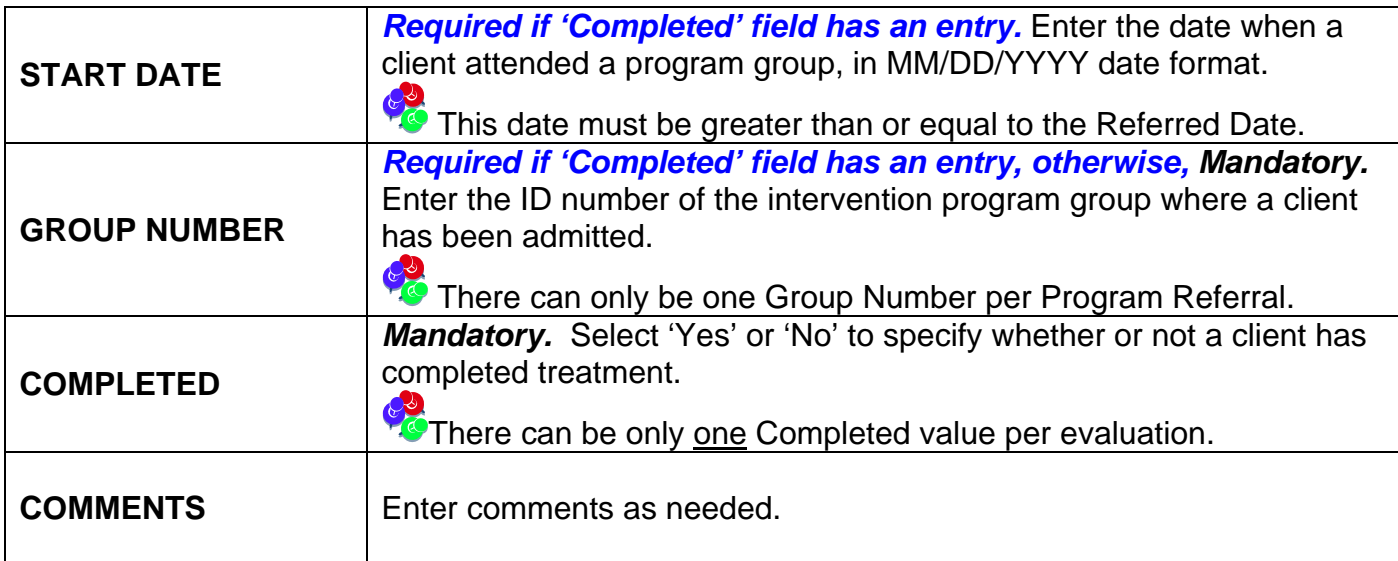

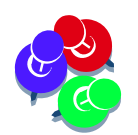

*The following error will display if 'Yes' is selected for a previous group and entries are made for the next group:* 

• Invalid Completed: In order to populate the Start Date or Group Number for the next group, COMPLETED must be NO.

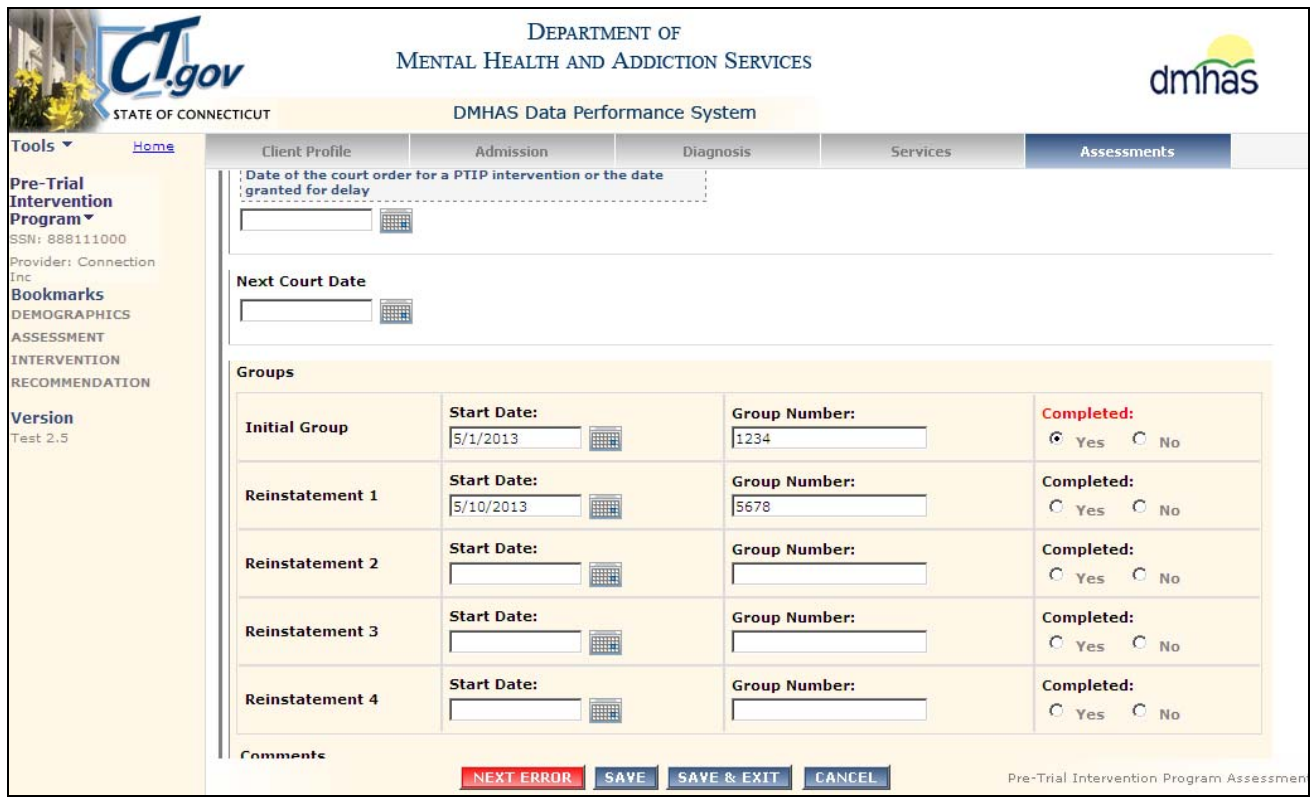

- *7. Refer to the following regarding Groups in order to resolve any error(s):* 
	- **1.** If a field is highlighted in red, an error will display at the top of the screen.
	- **2.** If the 'Completed' field has an entry ('Yes' or 'No'), the Start Date and Group Number must be entered.
	- **3.** If the Initial Group was not completed, select 'No' in the 'Completed' field.
	- **4.** Complete the Reinstatement 1 fields, if applicable.
	- **5.** If the Reinstatement 1 group was not completed, select 'No' in the 'Completed' field.
	- **6.** Complete the Reinstatement 2 fields, if applicable.
	- **7.** Continue on to Reinstatement 3 and / or Reinstatement 4 groups, if applicable (previous group must have 'No' for 'Completed'.)
	- **8.** If the Initial Group was completed, select 'Yes' in the 'Completed' field.
	- **9.** The next group(s) cannot be completed if the previous group has been completed.

*Continue to complete any remaining Pre-Trial Intervention Program data fields based on the information on the following pages.* 

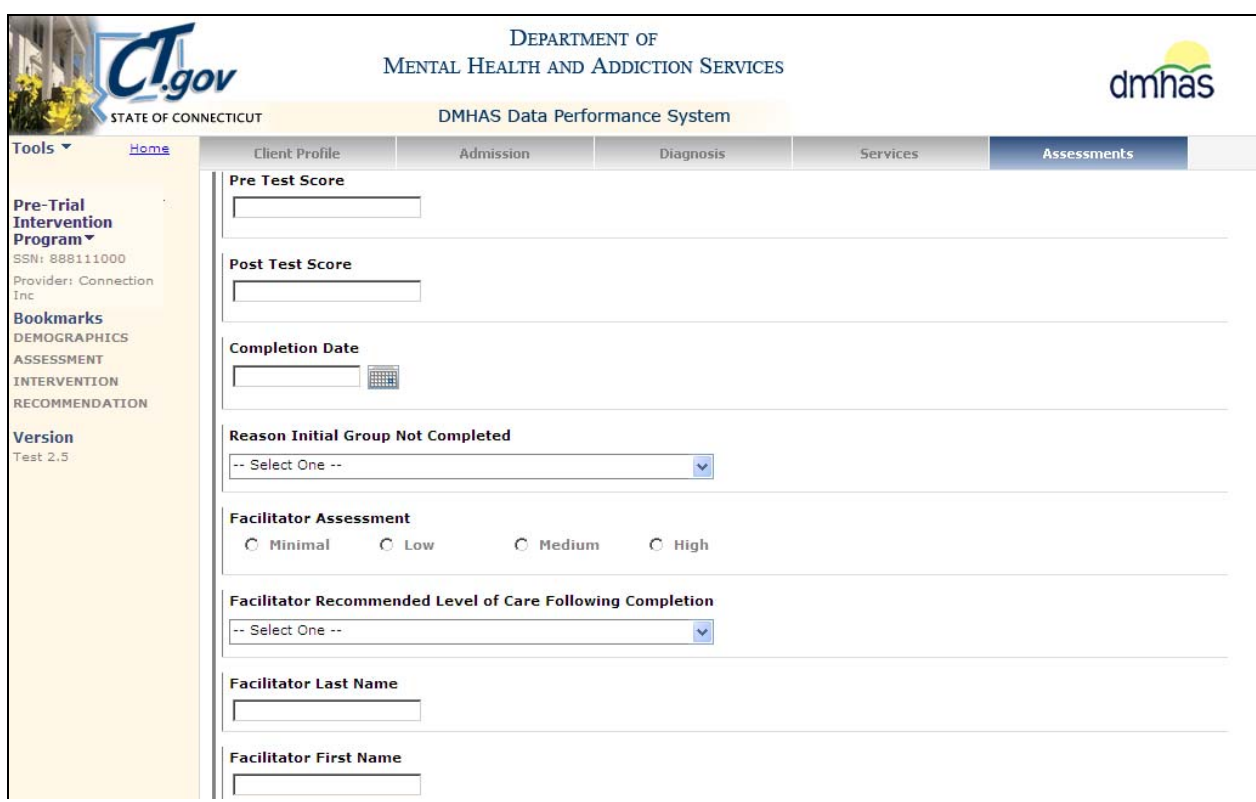

#### **8.** Complete the **PRE-TRIAL INTERVENTION PROGRAM** data fields as noted below **when group is completed:**

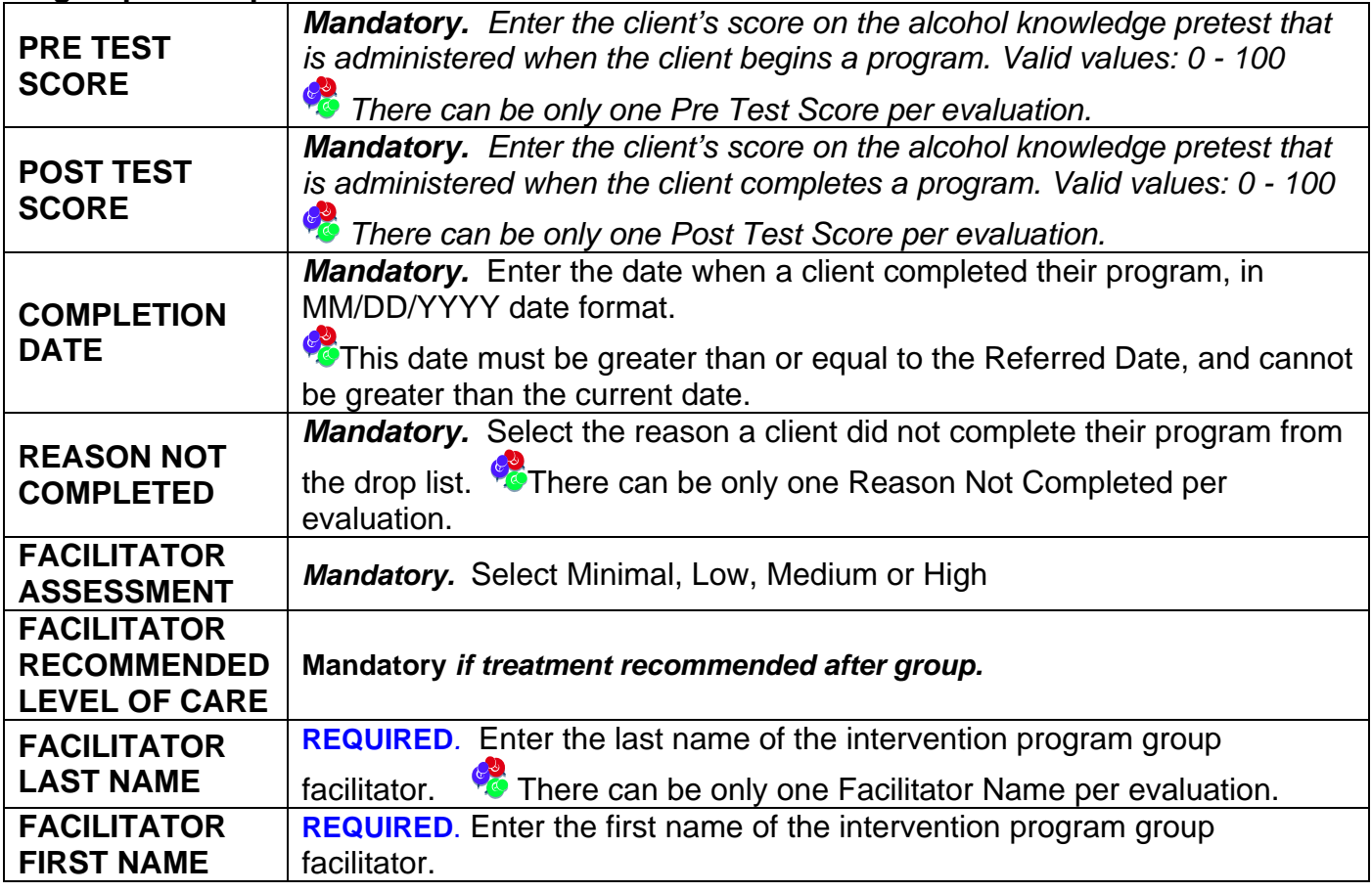

## *TX RECOMMENDATION fields – NOTE: Providers do not complete these fields.*

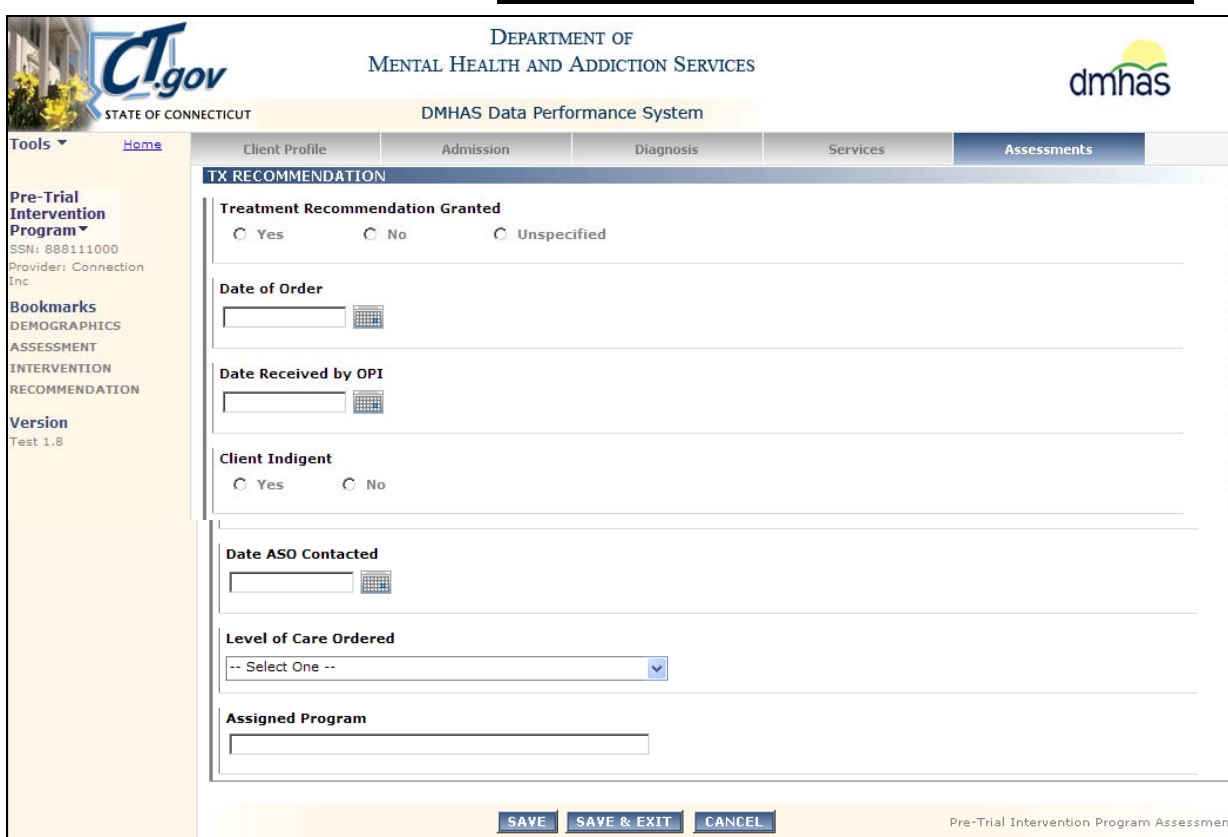

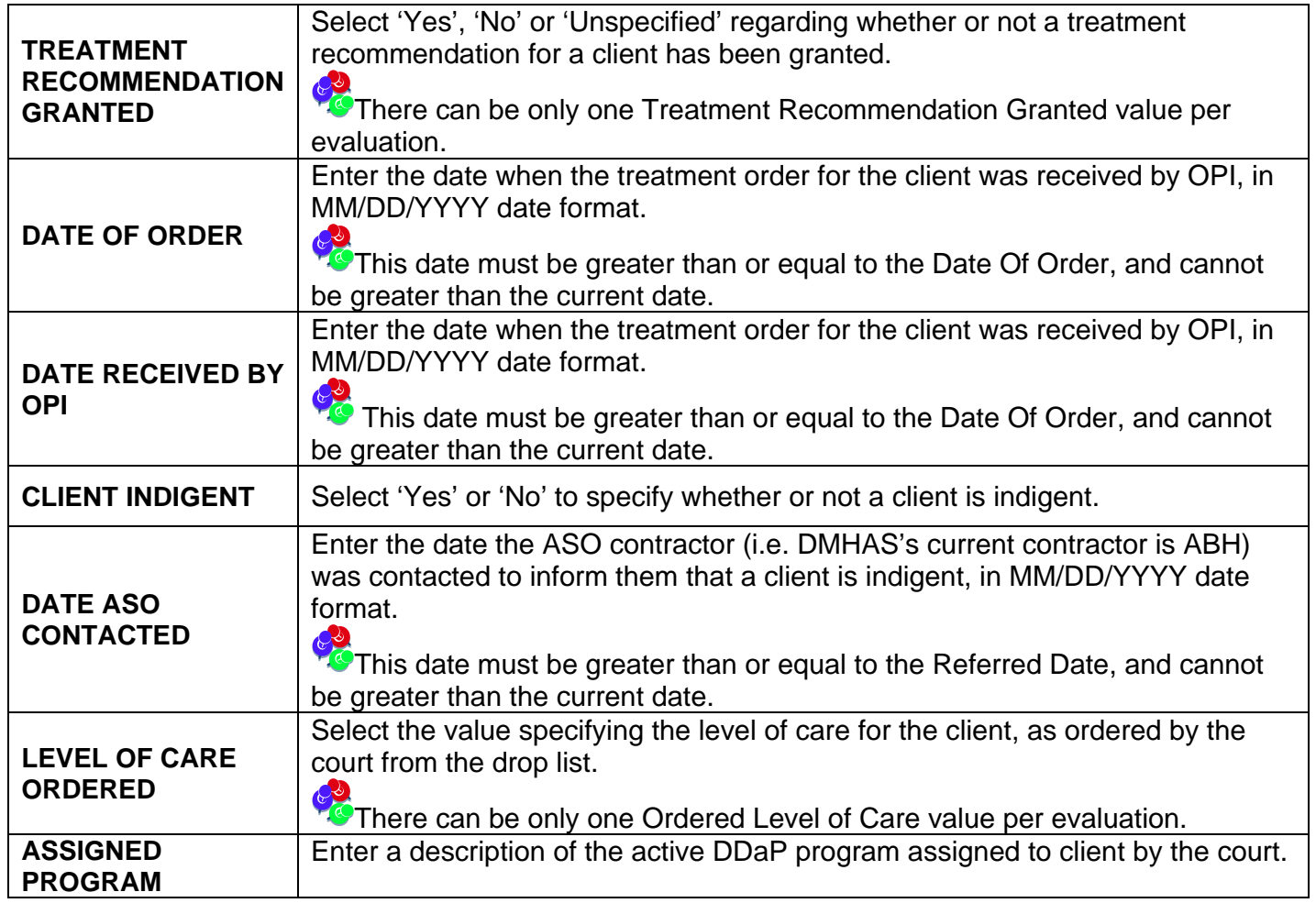

**9.** Once all appropriate fields have been completed, select the **SAVE** button to save the **Pre-Trial Intervention Program** Assessment.

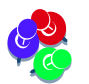

*Errors will display in red if required fields are missing values. Complete any missing fields accordingly.* 

- **10.**Select the **SAVE & EXIT** button to save the **Pre-Trial Intervention Program** data and return to the Assessments screen.
- **11.**Select the **CANCEL** button to Cancel out of the screen and not save. (**Note**: Once a Pre-Trial Intervention Program Assessment has been added and saved, the **CANCEL** button will take you off the screen with the original Pre-Trial Intervention Program data saved.)
- **12.**When the **SAVE & EXIT** button is selected, the assessment will be saved and the **Assessments** screen will display.
- **13.**The **Pre-Trial Intervention Program Assessment** will display in the **ASSESSMENT HISTORY** grid.
- **14.**The **Assessment Date** in the **ASSESSMENT HISTORY** grid is the date the **Pre-Trial Intervention Program Assessment** was entered into DDaP.

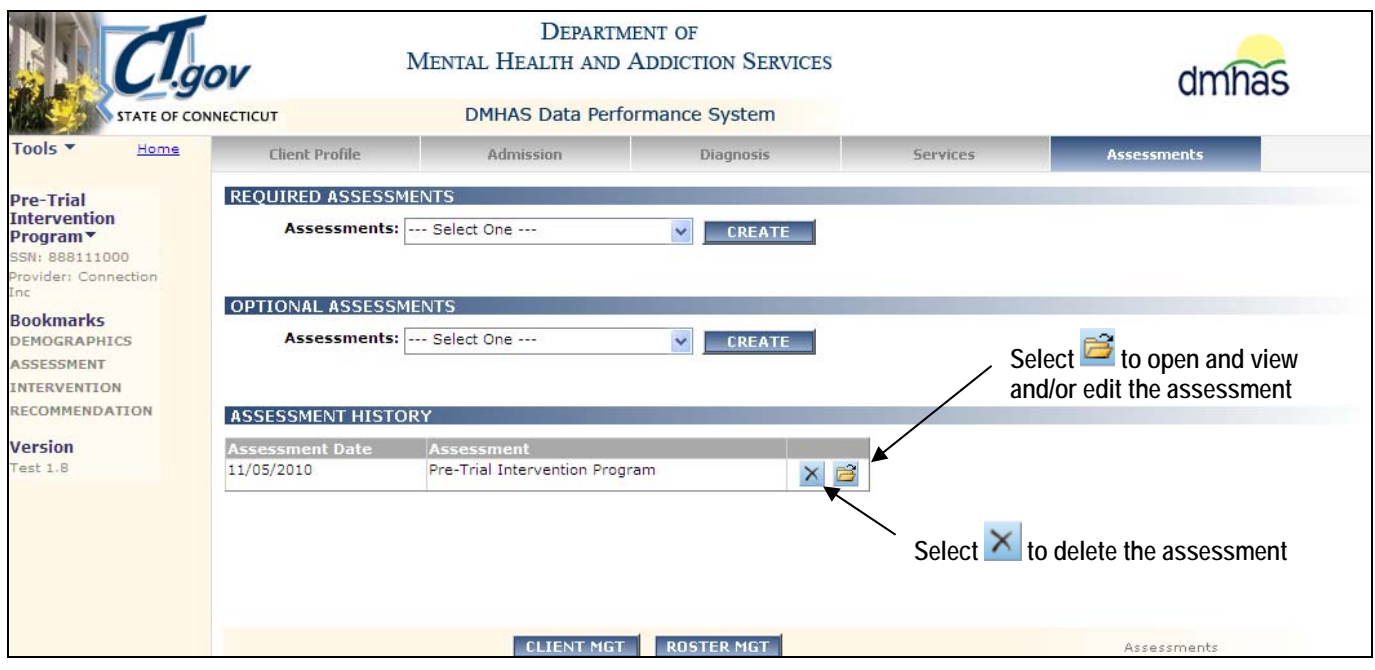

- **15.** Select the open **in** icon in the **ASSESSMENT HISTORY** grid to view or edit the assessment.
- **16.** Select the delete **ight** icon in the grid to delete the assessment.
- **17.**Select the **CLIENT MGT** button to return to the **Client Search**.
- **18.**Select the **ROSTER MGT** button to return to the **Roster Search**.
- **19.**Select any of the tabs in the Navigator Bar to go to another screen to view or update client data.

**20.**The **Pre-Trial Intervention Program** Assessment now displays in the **OPTIONAL ASSESSMENTS** drop list. Additional **Pre-Trial Intervention Program** Assessments can be added in the future.

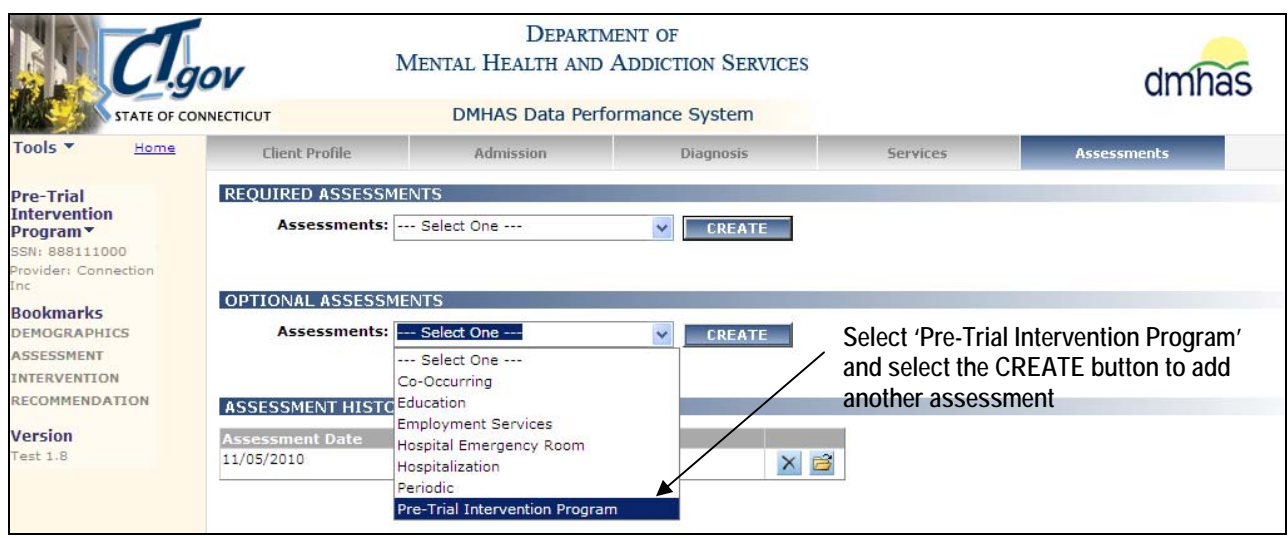

**21.**Select the 'Pre-Trial Intervention Program assessment from the **OPTIONAL ASSESSMENTS** drop list to add another PTIP assessment.

## UPDATING A CLIENT / DISCHARGING FROM A PTIP PROGRAM

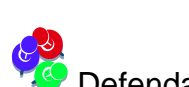

Defendants may be discharged from a PTIP program after they receive their evaluation.

#### **1.** Search on the client and select **Find Admissions**.

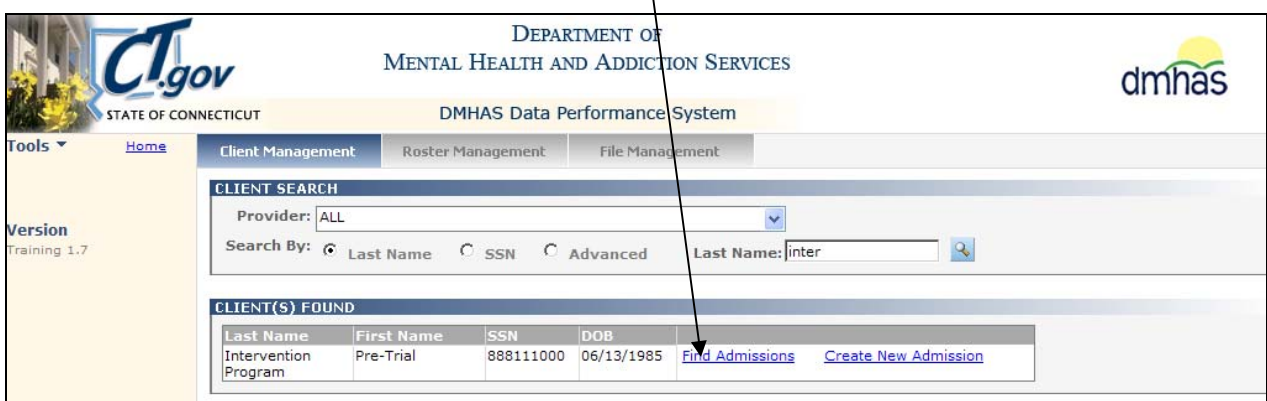

#### **2.** Find the admission and select **Details.**

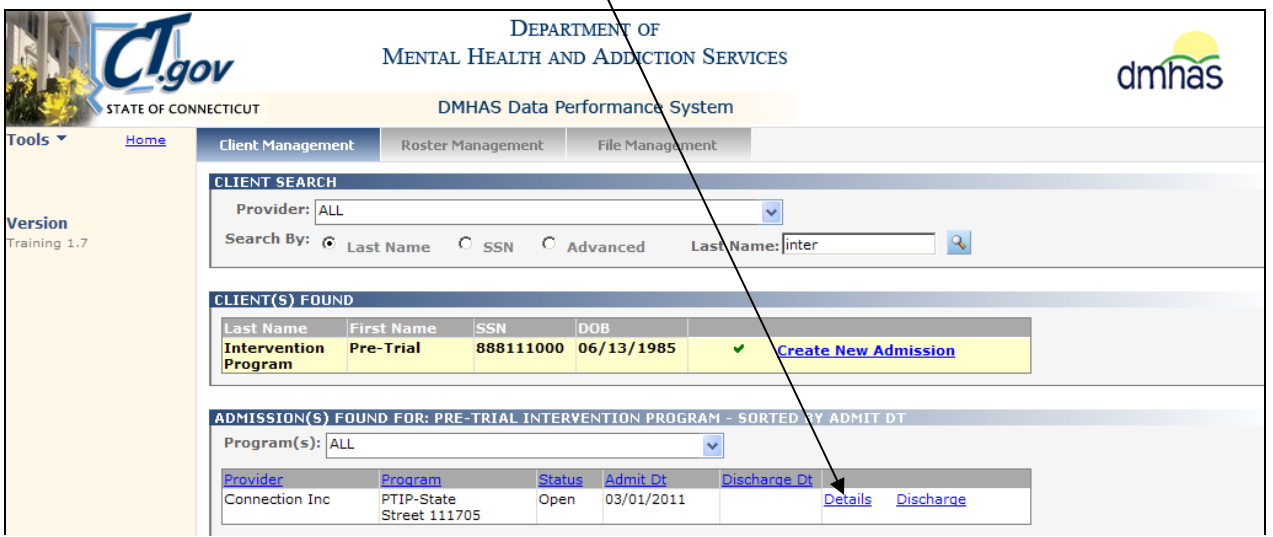

**3.** The **Client Profile** screen will display. Select the **Assessments** tab.

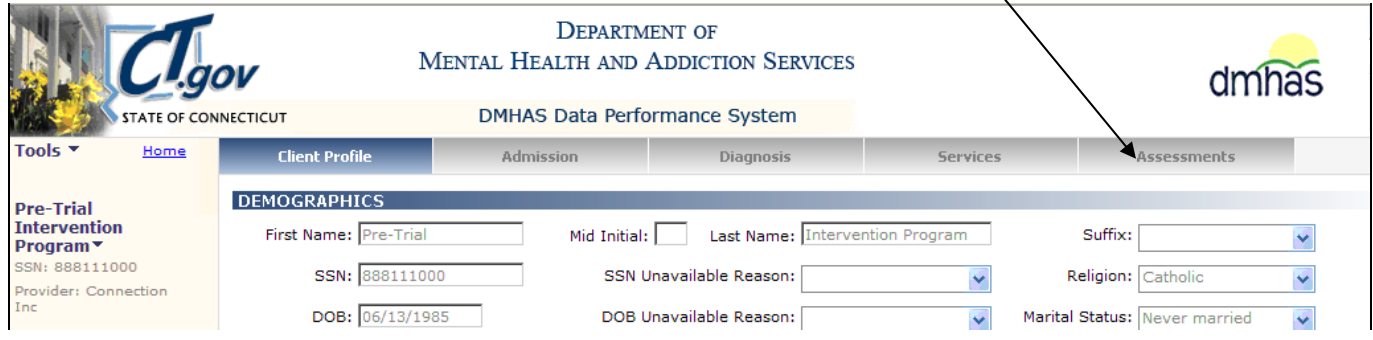

 $\overline{\phantom{0}}$ 

**4.** The Assessments screen will display.

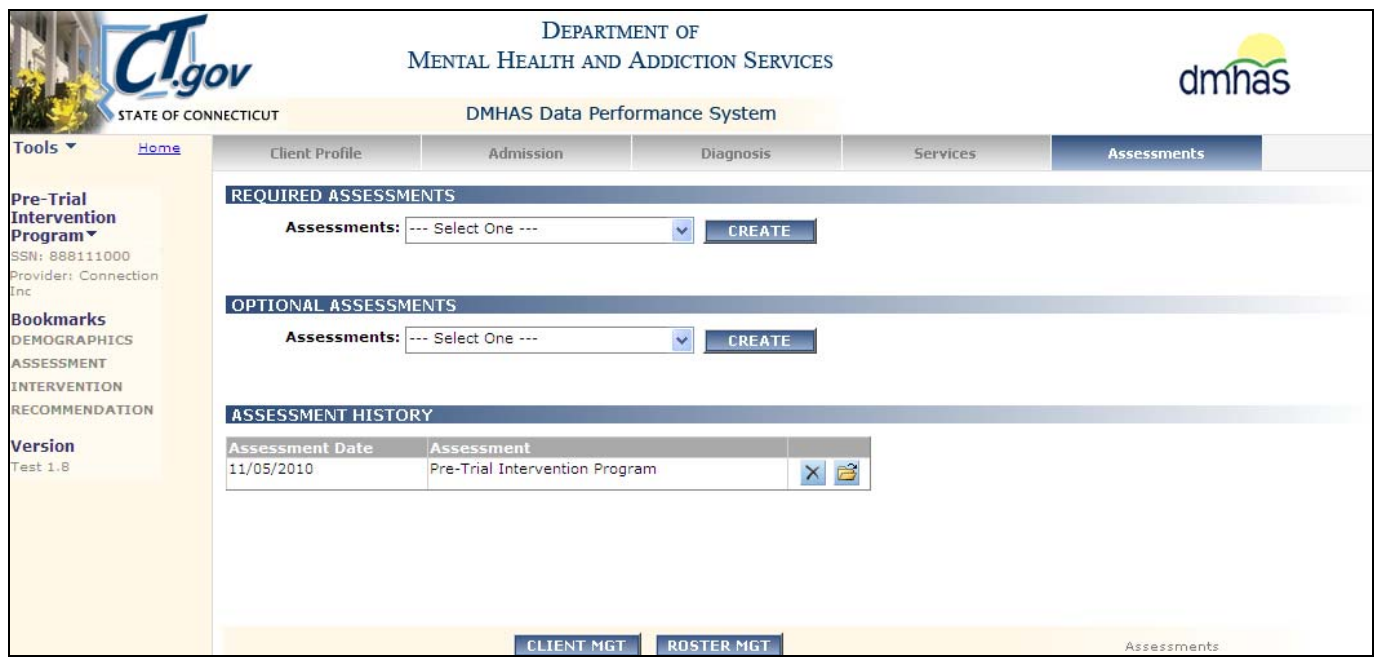

**5.** Select the open **is i**con in the **ASSESSMENT HISTORY** grid to view the assessment.

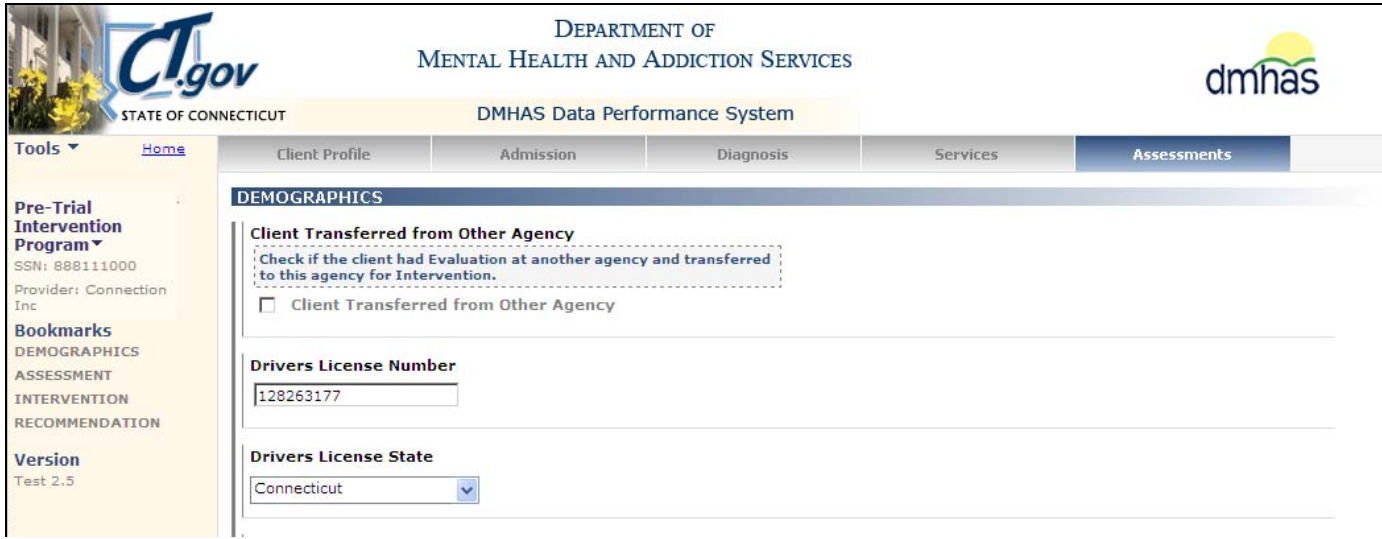

- **6.** Make any necessary updates to the assessment.
- **7.** Once all updates have been completed, select the **SAVE & EXIT** button to save the **Pre-Trial Intervention Program** data and return to the Assessments screen.
- **8.** To discharge the client form the PTIP program, select the **Admission** tab in the navigator bar, select the '**DISCHARGE**' button at the bottom of the screen and process the client discharge accordingly.